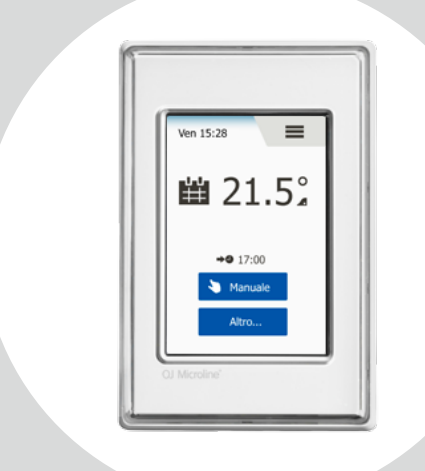

## OCD6-1999 Manuale utente **Italiano**

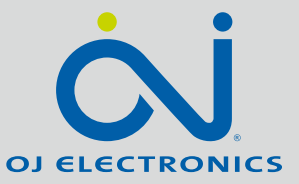

[www.ojelectronics.com](http://www.ojelectronics.com)

 $Indice$   $>$ 

© 2016 OJ Electronics A/S

### **Indice**

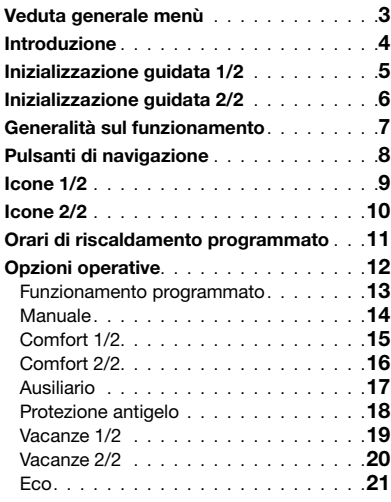

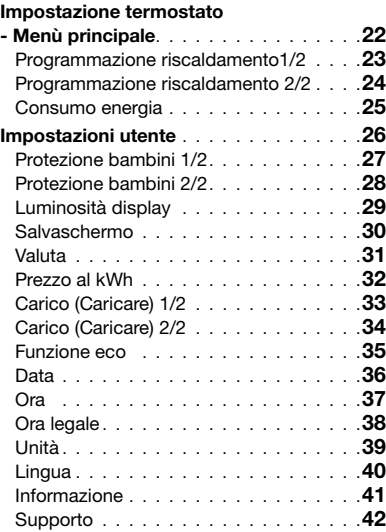

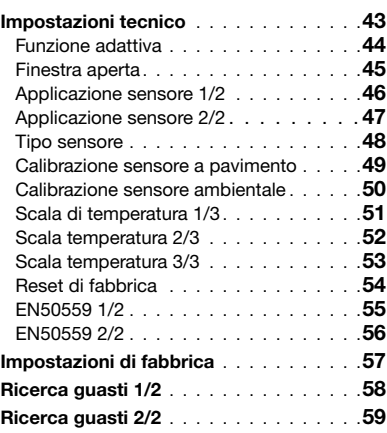

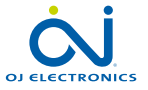

 $\leftarrow$ 

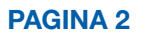

## <span id="page-2-0"></span>Veduta generale menù

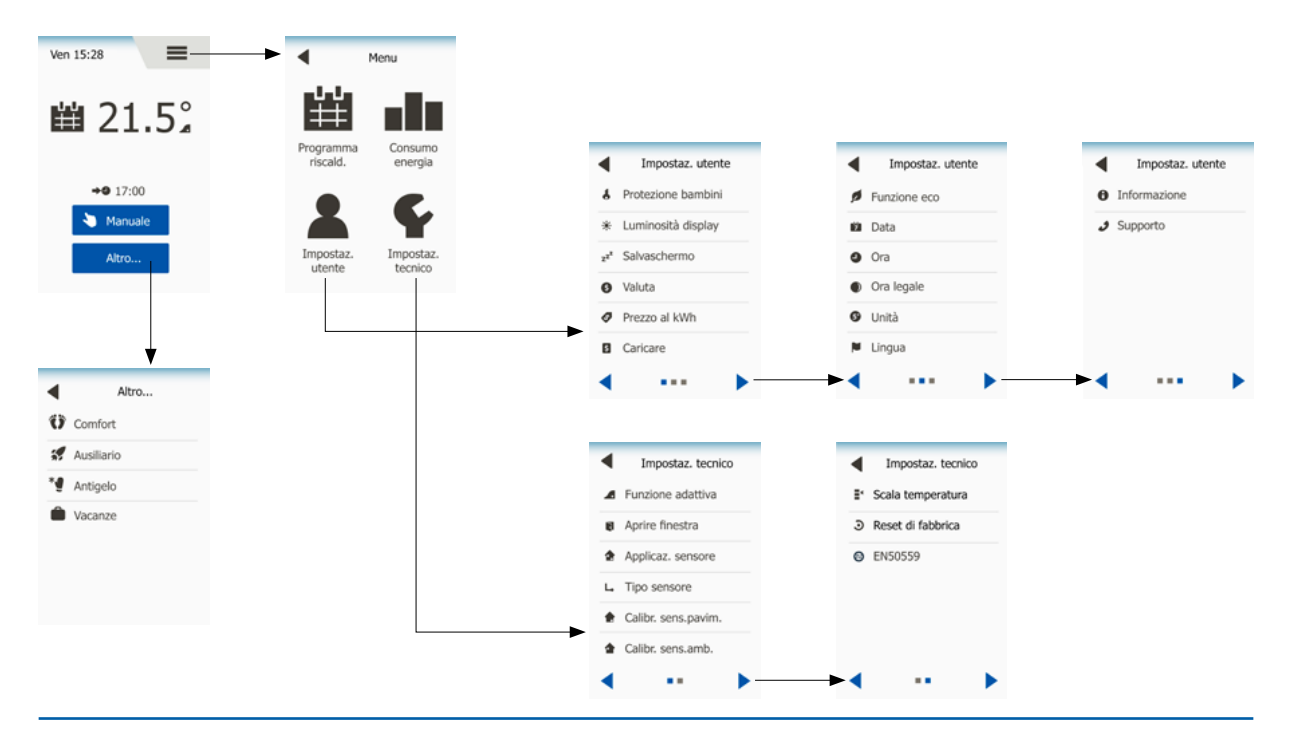

< Indice >

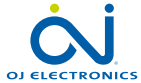

G

PAGINA 3

© 2016 OJ Electronics A/S

## <span id="page-3-0"></span>Introduzione

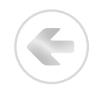

Vi ringraziamo di aver acquistato il nostro termostato tattile. Ci auguriamo che apprezzerete la facilità d'uso offerta dallo schermo tattile e dall'interfaccia intuitivamente progettata. Potete programmare il termostato come preferite grazie alle opzioni disponibili nel programma di riscaldamento e nelle impostazioni utente.

Il termostato accenderà il vostro impianto di riscaldamento ad orari prestabiliti in ciascun giorno della settimana. È possibile impostare temperature singole fino ad un massimo di 6 periodi separati, denominati "eventi", per ciascun giorno della settimana. La diminuzione della temperatura nei periodi in cui la vostra casa non è abitata ridurrà i vostri costi energetici senza diminuire il comfort.

Il termostato viene fornito con un programma di riscaldamento preimpostato adatto alla maggior parte

delle abitazioni. Se non modificate le impostazioni, il termostato funzionerà in base a questo programma di riscaldamento preimpostato.

Il termostato dispone di una funzione adattiva (di adattamento) che modifica automaticamente i tempi di inizio riscaldamento per garantire che la temperatura desiderata sia stata raggiunta all'inizio di ogni singolo evento. Dopo pochi giorni, la funzione adattiva avrà imparato quanto tempo prima è necessario accendere l'impianto.

Lo schermo tattile resistivo richiede soltanto un colpetto con la punta del dito per registrare il tocco. In questo manuale, i punti tattili dello schermo vengono denominati "pulsanti".

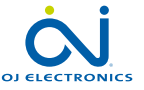

# <span id="page-4-0"></span>Inizializzazione guidata 1/2

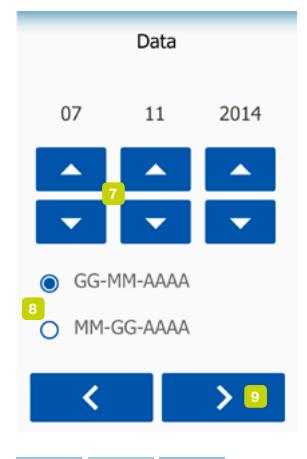

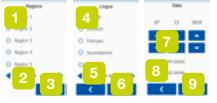

Accendendo l'impianto per la prima volta dopo averlo installato, oppure dopo aver eseguito un'inizializzazione (reset) di fabbrica, vanno impostati regione, lingua, data, ora e tipo di pavimento.

Il termostato vi guiderà automaticamente nel processo.

Regione – scegliere le impostazioni preprogrammate per il termostato. Ogni regione contiene diverse impostazioni. Queste impostazioni potranno essere modificate in seguito nei vari menù.

- 1. Scegliere l'impostazione preferita.
- 2. Utilizzare i pulsanti "Freccia destra" e "Freccia sinistra" per visualizzare ulteriori opzioni.
- 3. Toccare il pulsante "Freccia destra" per passare all'impostazione successiva.

Lingua – scegliere la lingua da utilizzare sul termostato.

- 4. Scegliete la lingua che vi interessa.
- 5. Utilizzare i pulsanti "Freccia destra" e "Freccia sinistra" per visualizzare ulteriori opzioni.
- 6. Toccare il pulsante "Freccia destra" per passare all'impostazione successiva.

Data – serve ad inserire la data attuale.

- 7. Utilizzare il pulsante "Freccia su" oppure "Freccia giù" per inserire giorno, mese ed anno.
- 8. Scegliere il formato della data: GG-MM-AAAA oppure MM-GG-AAAA.
- 9. Toccare il pulsante "Freccia destra" per passare all'impostazione successiva.

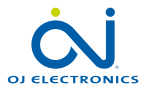

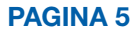

## <span id="page-5-0"></span>Inizializzazione guidata 2/2

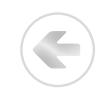

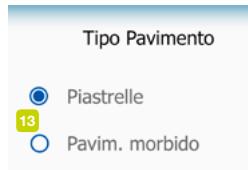

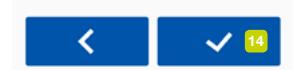

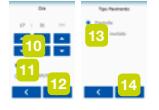

Ora – serve ad inserire l'ora attuale.

- 10. Utilizzare il pulsante "Freccia su" oppure "Freccia giù" per inserire le ore e i minuti.
- 11. Scegliere il formato delle ore: 24 ore, oppure 12 ore AM/PM.
- 12. Toccare il pulsante "Freccia destra" per passare all'impostazione successiva.

Tipo di pavimento – inserite il vostro tipo di pavimento.

13. Scegliere tra:

Piastrelle: Pavimenti in piastrelle o pietra.

Pavimento morbido: Legno o altri pavimenti progettati.

14. Confermate la vostra scelta con "√".

A questo punto il termostato è pronto all'uso e controllerà il riscaldamento a pavimento in base alla programmazione di riscaldamento preimpostata. Se desiderate modificare la programmazione del riscaldamento, troverete le istruzioni nel capitolo "Programma di riscaldamento".

Informazioni più dettagliate sulla programmazione preimpostata si trovano nel capitolo "Impostazioni di fabbrica".

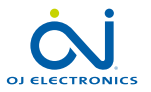

© 2016 OJ Electronics A/S

## <span id="page-6-0"></span>Generalità sul funzionamento

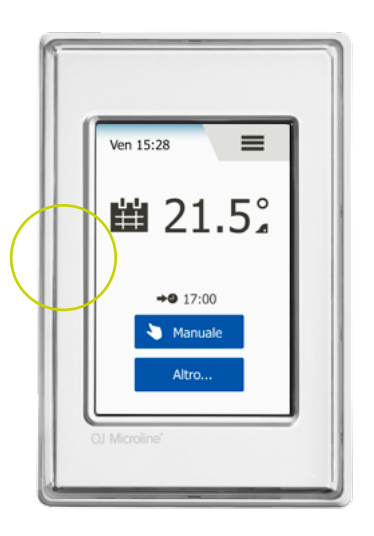

Il termostato ha un interruttore ON/OFF sul proprio lato sinistro.

Le restanti operazioni del termostato avvengono in modo intuitivo mediante lo schermo tattile ad alta risoluzione, utilizzabile per navigare tra i menù e modificare le impostazioni.

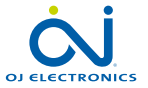

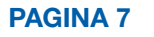

## <span id="page-7-0"></span>Pulsanti di navigazione

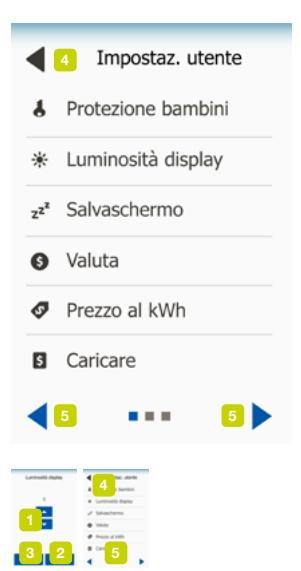

Il termostato ha dei pulsanti di navigazione che facilitano l'uso e la navigazione attraverso i vari menù.

- 1. Pulsanti "Freccia su" o "Freccia giù" vi permettono di modificare le impostazioni.
- 2. Pulsante di conferma "√" memorizza le nuove impostazioni nel termostato.
- 3. Pulsante di annullamento "X" annulla la modifica dell'impostazione e riporta al menù precedente. Nota bene: Utilizzando "Annulla" tutte le impostazioni non memorizzate andranno perse.
- 4. Pulsante uscire/indietro "Freccia indietro" Esce dal menù attuale e riporta al menù precedente. "Freccia indietro" si trova nell'angolo in alto a sinistra dello schermo.
- 5. Pagina successiva/precedente "Freccia sinistra" e "Freccia destra" vi permettono di spostarvi tra le schermate.

Per tornare alla schermata iniziale, toccare "Freccia indietro" oppure "X" una o più volte a seconda di dove vi trovate nella struttura del menù.

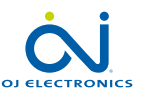

© 2016 OJ Electronics A/S

## <span id="page-8-0"></span>Icone 1/2

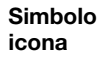

#### Significato icona

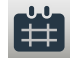

Funzionamento programmato

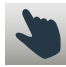

Funzionamento manuale

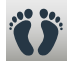

Modalità comfort

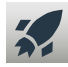

Modalità ausiliaria

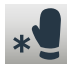

Protezione antigelo

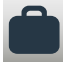

Modalità vacanze

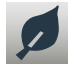

Funzione eco

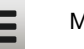

Menù

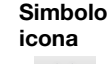

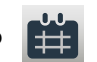

F

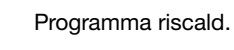

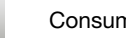

Consumo energia

Significato icona

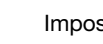

Impostaz. utente

Protezione bambini

Luminosità display

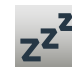

 $\ddot{\bm{a}}$ 

崇

Salvaschermo

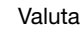

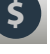

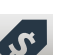

Prezzo al kWh

 $\langle$  Indice  $\rangle$ 

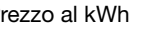

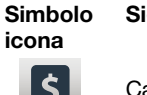

Significato icona

G

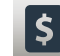

Carico (caricare)

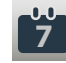

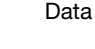

**Ora** 

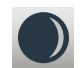

Ora legale

**5°**

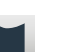

Lingua

Unità

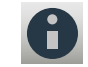

Informazione

Supporto

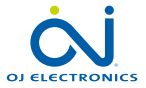

© 2016 OJ Electronics A/S

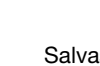

### <span id="page-9-0"></span>Icone 2/2

#### Simbolo icona

Significato icona

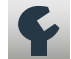

Impostaz. tecnico

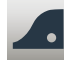

Funzione adattiva

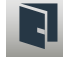

Finestra aperta

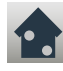

Applicaz. sensore

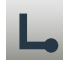

Tipo sensore

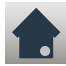

Calibraz. sensore a pavimento

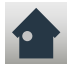

Calibraz. sensore ambientale

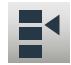

Scala temperatura

#### Simbolo icona

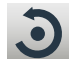

Reset di fabbrica

Significato icona

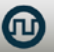

EN50559

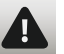

Messaggio d'errore

Accetta

Cancella

Prossima modifica evento/funzione all'orario indicato

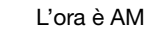

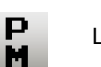

A<br>M

L'ora è PM

< Indice >

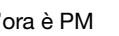

Simbolo icona

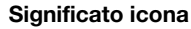

G

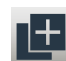

Copiare

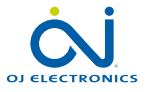

## <span id="page-10-0"></span>Orari di riscaldamento programmato

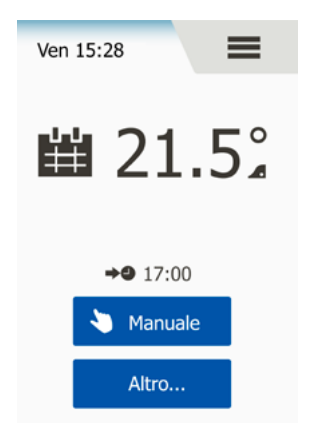

Il termostato vi consente di controllare la temperatura automaticamente in base ad un programma settimanale scelto da voi. Il termostato viene fornito con una serie di orari già programmati adatta ad un controllo semplice ed economico del riscaldamento nella maggior parte delle abitazioni, vedi "Impostazioni di fabbrica: Programma preimpostato".

Gli orari possono essere modificati nel menù "Programma riscald.".

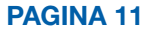

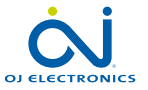

© 2016 OJ Electronics A/S

## <span id="page-11-0"></span>Opzioni operative

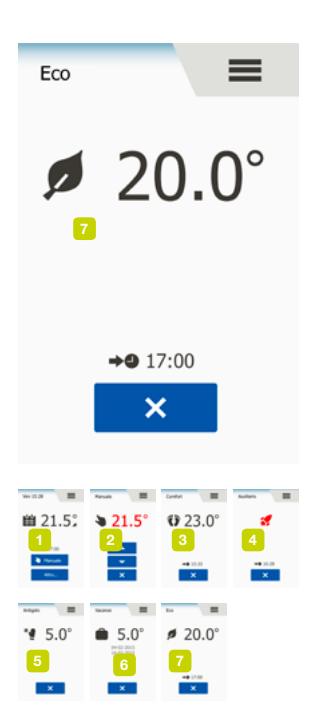

Il termostato offre 7 diverse modalità di controllo della temperatura, o dal menù "Altro" sulla schermata principale, oppure direttamente dalla schermata principale:

- 1. [Funzionamento programmato Schermata iniziale](#page-12-0)
- 2. [Manuale](#page-13-0)
- 3. [Comfort](#page-14-0)
- 4. [Ausiliario](#page-16-0)
- 5. [Protezione antigelo](#page-17-0)
- 6. [Vacanze](#page-18-0)
- 7. [Eco \(questa funzione va abilitata nel menù "](#page-20-0)Impostazioni utente")

Potete sempre uscire dalla modalità di funzionamento attuale e tornare in funzionamento programmato toccando il pulsante "X".

La funzione dei pulsanti e dei simboli visualizzata sullo schermo varia a seconda della modalità di funzionamento scelta.

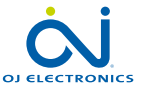

## <span id="page-12-0"></span>Funzionamento programmato

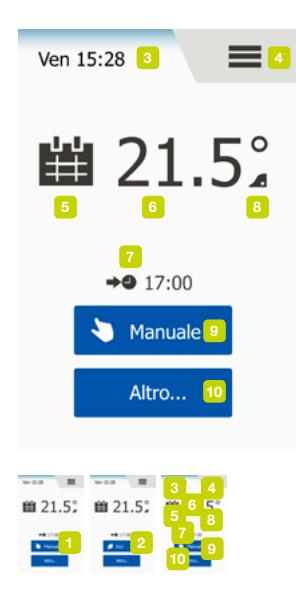

L'impianto funzionerà in funzionamento programmato a meno che scegliate di ignorare gli eventi programmati.

In funzionamento programmato, la temperatura viene controllata automaticamente in base al programma di riscaldamento, vedi "Programma riscaldamento". La funzione dei pulsanti e dei simboli visualizzata sullo schermo varia a seconda della modalità di funzionamento scelta.

- 1. Durante il funzionamento programmato, le modalità "Manuale" e "Altro" sono accessibili dalla schermata principale.
- 2. Se la funzione eco è abilitata, le modalità "Eco" e "Altro" saranno accessibili dalla schermata principale. "Manuale" si troverà in tal caso nel menù "Altro".

Funzionamento programmato/Schermata iniziale:

- 3. Informazioni su data e ora.
- 4. Toccare qui per accedere al menù principale.
- 5. Icona che indica la modalità di funzionamento attuale (calendario = funzionamento programmato).
- 6. Attuale temperatura da acquisire/impostata (se è visualizzata in rosso, il riscaldamento è in atto).
- 7. Orario del prossimo cambiamento di evento programmato.
- 8. Se è visibile, la funzione adattiva è abilitata.
- 9. Toccare qui per accedere al funzionamento manuale. In alternativa, se la funzione eco è abilitata, toccando qui si attiva la funzione.
- 10. Toccare qui per accedere a modalità di funzionamento alternative (Comfort, Ausiliaria, Protezione antigelo, Vacanze). Se "Eco" è abilitata, "Manuale" si troverà qui anch'essa.

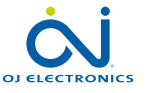

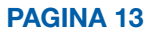

## <span id="page-13-0"></span>Manuale

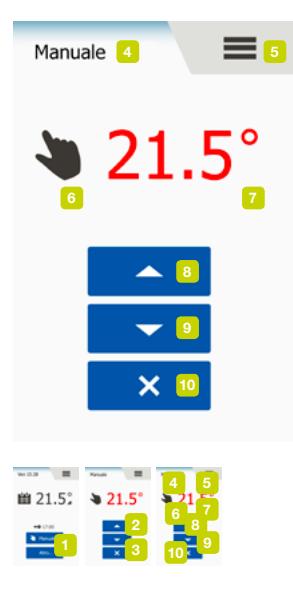

Manuale vi consente di ignorare il funzionamento programmato e di mantenere una determinata temperatura tutto il giorno.

1. Toccare il pulsante "Manuale" per accedere alla modalità sostitutiva manuale. Se Eco è abilitata, "Manuale" si troverà nel menù "Altro".

Potete utilizzare "Manuale" per ignorare la programmazione degli eventi preimpostati.

Il termostato continuerà a funzionare in modalità sostitutiva manuale fino a quando tornerete in funzionamento programmato.

- 2. Utilizzare il pulsante "Freccia su" oppure "Freccia giù" per impostare la temperatura richiesta. In seguito, lasciare semplicemente il termostato com'è.
- 3. Toccare il pulsante "X" per uscire dalla modalità di funzionamento attuale e riportare il termostato in funzionamento programmato.

Schermata manuale:

- 4. Indicazione di funzionamento manuale.
- 5. Toccare qui per accedere al menù principale.
- 6. Icona che indica la modalità di funzionamento attuale (mano = Manuale).
- 7. Attuale temperatura da acquisire/impostata (se è visualizzata in rosso, il riscaldamento è in atto).
- 8. Toccare qui per aumentare la temperatura da acquisire/impostata.
- 9. Toccare qui per diminuire la temperatura da acquisire/impostata.
- 10. Toccare qui per uscire dalla modalità sostitutiva manuale e tornare in funzionamento programmato.

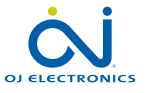

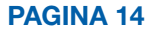

# <span id="page-14-0"></span>Comfort 1/2

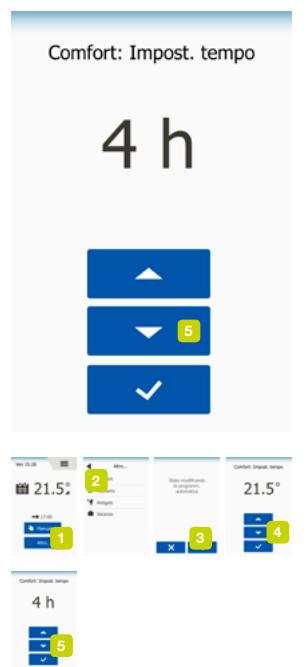

Potete usare la modalità Comfort in occasioni speciali quando desiderate ignorare un evento durante il funzionamento programmato, ad esempio per una festa o quando volete alzarvi tardi.

È possibile impostare manualmente una temperatura di comfort che il termostato manterrà per un periodo di tempo prescelto (da 1 a 23 ore) prima di ritornare al funzionamento programmato.

- 1. Toccare il pulsante "Altro" per accedere alle modalità di funzionamento alternative.
- 2. Scegliere "Comfort".
- 3. Toccare "√" per confermare che intendete ignorare la programmazione automatica di riscaldamento.
- 4. Utilizzare il pulsante "Freccia su" oppure "Freccia giù" per impostare la temperatura richiesta. Confermare con "√".
- 5. Utilizzare il pulsante "Freccia su" oppure "Freccia giù" per impostare la durata richiesta della modalità Comfort. Confermare con "√". Il termostato entra automaticamente nella schermata della modalità Comfort.

Potete sempre uscire dalla modalità di funzionamento attuale e tornare in funzionamento programmato toccando il pulsante "X".

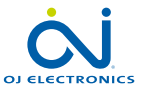

#### PAGINA 15

© 2016 OJ Electronics A/S

## <span id="page-15-0"></span>Comfort 2/2

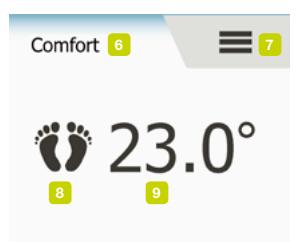

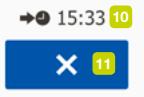

Schermata modalità Comfort:

- 6. Indicazione della modalità Comfort.
- 7. Toccare qui per accedere al menù principale.
- 8. Icona che indica la modalità di funzionamento attuale (piedi = Comfort).
- 9. Attuale temperatura da acquisire/impostata (se è visualizzata in rosso, il riscaldamento è in atto).
- 10. L'ora alla quale il termostato tornerà in funzionamento programmato.
- 11. Toccare qui per uscire dalla modalità Comfort e tornare al funzionamento programmato.

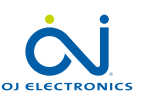

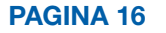

## <span id="page-16-0"></span>Ausiliario

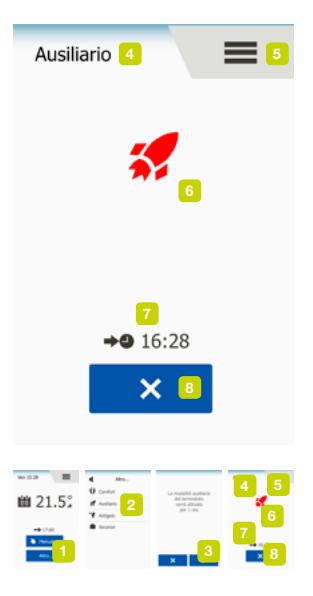

In modalità "Ausiliario", il riscaldamento a pavimento viene attivato costantemente per un'ora. Trascorsa un'ora, il termostato tornerà in funzionamento programmato.

- 1. Toccare il pulsante "Altro" per accedere alle modalità di funzionamento alternative.
- 2. Scegliere "Ausiliario".
- 3. Toccare "√" per confermare che volete attivare la modalità ausiliaria.Il termostato entrerà automaticamente nella schermata della modalità ausiliaria.

Potete sempre uscire dalla modalità di funzionamento attuale e tornare in funzionamento programmato toccando il pulsante "X".

Schermata modalità ausiliaria:

- 4. Indicazione della modalità ausiliaria.
- 5. Toccare qui per accedere al menù principale.
- 6. Icona che indica la modalità di funzionamento attuale (razzo = ausiliario).
- 7. L'ora alla quale il termostato tornerà in funzionamento programmato.
- 8. Toccare qui per uscire dalla modalità ausiliaria e tornare al funzionamento programmato.

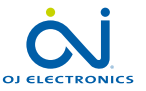

## <span id="page-17-0"></span>Protezione antigelo

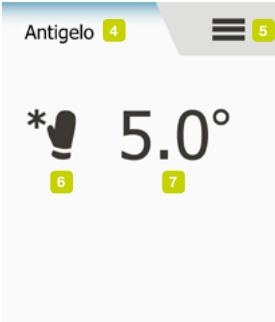

2 6 ∎ 7

 $\mathbf x$ 

1

8

3

8

riscaldamento, ma la temperatura deve essere mantenuta al di sopra dello zero.La protezione antigelo rimane attiva fino a quando non verrà disattivata manualmente. 1. Toccare il pulsante "Altro" per accedere alle modalità di funzionamento

La modalità di protezione antigelo viene utilizzata quando non è necessario il

- alternative.
- 2. Scegliere "Protezione antigelo".
- 3. Toccare "√" per confermare che desiderate attivare la protezione antigelo. Il termostato entra automaticamente nella schermata della protezione antigelo.

In modalità protezione antigelo, sulla schermata principale vengono visualizzati un cristallo di ghiaccio e un guanto assieme alla temperatura da acquisire/impostata  $(5,0 °C)$ .

Schermata protezione antigelo:

- 4. Indicazione della modalità protezione antigelo.
- 5. Toccare qui per accedere al menù principale.
- 6. Icona che indica la modalità di funzionamento attuale (cristallo di ghiaccio e guanto = Protezione antigelo).
- 7. Temperatura da acquisire/fissata impostata (se è visualizzata in rosso, il riscaldamento è in atto).
- 8. Toccare qui per uscire dalla modalità protezione antigelo e tornare al funzionamento programmato.

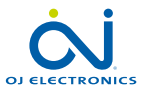

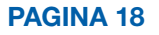

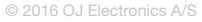

## <span id="page-18-0"></span>Vacanze 1/2

Modal, vacanze attivata

 $\begin{array}{|c|c|c|c|c|}\n\hline\n8\n\end{array}$ 

 $\frac{1}{2}$  2  $\frac{1}{2}$   $\frac{1}{2}$  $\frac{6}{2}$  8

La modalità vacanze vi consente di regolare il riscaldamento della vostra abitazione al minimo mentre siete in vacanze, facendovi risparmiare energia e denaro. Dovete inserire la data in cui partite per le vacanze e quella del vostro ritorno. Il termostato farà in modo di mantenere il pavimento al di sopra dello zero e di farvi trovare riscaldata la casa al vostro ritorno. Ciò è possibile con questi pochi passaggi:

- 1. Toccare il pulsante"Altro" per accedere alle modalità di funzionamento alternative.
- 2. Scegliere "Vacanze".
- 3. Toccare il pulsante "ON/OFF" per "ON" e confermare con il pulsante "√".
- 4. Inserire la data in cui andrete in vacanza. Utilizzare il pulsante "Freccia su" oppure "Freccia giù".
- 5. Toccare il pulsante "Freccia destra" per passare all'impostazione successiva.
- 6. Inserire la data in cui tornerete a casa. Utilizzare il pulsante "Freccia su" oppure "Freccia giù".
- 7. Confermare con il pulsante "√".
- 8. Apparirà brevemente una schermata di conferma, dopo di che il termostato entrerà automaticamente nella schermata Vacanze.

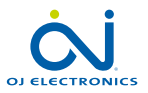

#### PAGINA 19

© 2016 OJ Electronics A/S

## <span id="page-19-0"></span>Vacanze 2/2

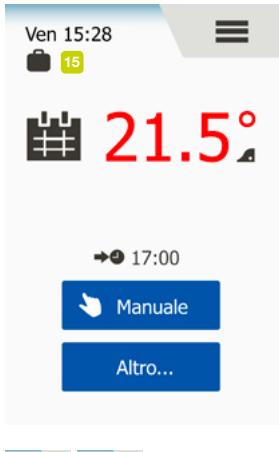

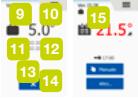

Durante un periodo di vacanze in corso di esecuzione, sullo schermo verrà visualizzata una valigia assieme alle date di partenza e di ritorno programmate.

Potete sempre uscire dalla modalità di funzionamento attuale e tornare in funzionamento programmato toccando il pulsante "X".

Schermata vacanze – visualizzata quando la modalità vacanze è attiva:

- 9. Indicazione della modalità vacanze.
- 10. Toccare qui per accedere al menù principale.
- 11. Icona che indica la modalità di funzionamento attuale (valigia = vacanze).
- 12. Temperatura da acquisire/fissata impostata (se è visualizzata in rosso, il riscaldamento è in atto).
- 13. La data in cui il termostato è entrato in modalità vacanze e la data in cui il termostato tornerà in funzionamento programmato.
- 14. Toccare qui per uscire dalla modalità vacanze e tornare in funzionamento programmato.

Funzionamento programmato – Schermata iniziale, con modalità vacanze programmata:

15. Se la modalità vacanze è stata programmata ma non è ancora attivata, apparirà una schermata iniziale alternativa per il funzionamento programmato che mostra una valigia.

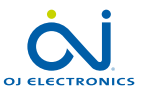

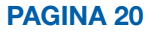

## <span id="page-20-0"></span>Eco

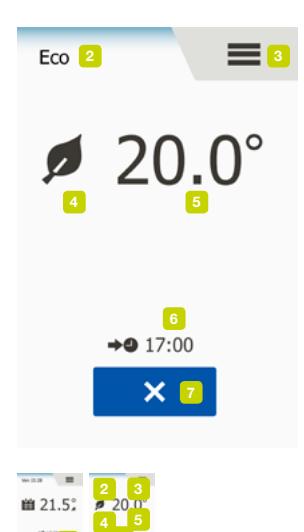

7

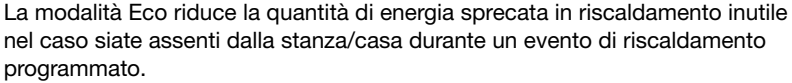

Quando viene abilitata la funzione eco, il termostato entra in uno stato di risparmio d'energia in cui la temperatura più bassa della programmazione di eventi viene utilizzata come impostazione della temperatura. Al successivo cambio di evento programmato, il termostato si riporterà nel normale funzionamento programmato. Per essere in grado di utilizzare la funzione eco, essa dev'essere abilitata in Impostazioni utente/Funzione eco.

Con "Funzione Eco" abilitata in "Impostazioni utente":

1. Toccare il pulsante "Eco" sulla schermata principale di "Funzionamento programmato" per accedere alla funzione eco.

Sul termostato apparirà allora la schermata della modalità Eco.

Schermata modalità Eco:

- 2. Indicazione della modalità Eco.
- 3. Toccare qui per accedere al menù principale.
- 4. Icona che indica la modalità di funzionamento attuale (foglia = Eco).
- 5. Attuale temperatura da acquisire/impostata (se è visualizzata in rosso, il riscaldamento è in atto).
- 6. L'ora alla quale il termostato tornerà in funzionamento programmato.
- 7. Toccare qui per uscire dalla modalità Eco e tornare in funzionamento programmato.

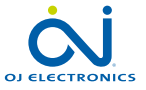

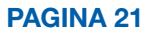

# <span id="page-21-0"></span>Impostazione termostato - Menù principale

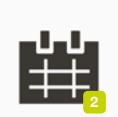

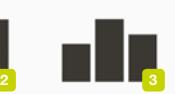

Menu

Programma riscald.

Consumo energia

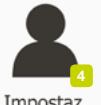

4 5

Impostaz. utente

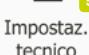

Il menù principale consiste di quattro opzioni che potete utilizzare per configurare il vostro termostato.

L'accesso al menù principale avviene mediante il pulsante "Menù" sulla schermata principale.

1. Toccare qui per accedere al menù principale.

Sul termostato apparirà allora la schermata del menù principale. Toccare le icone per accedere ai menù.

Schermata del menù principale:

- 2. [Programma riscaldamento](#page-22-0)
- 3. [Consumo energia](#page-24-0)
- 4. [Impostazioni utente](#page-25-0)
- 5. [Impostazioni tecnico](#page-42-0)

Alcuni dei menù hanno diversi parametri che possono essere impostati.

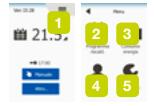

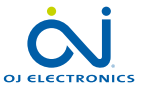

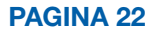

# <span id="page-22-0"></span>Programmazione riscaldamento1/2

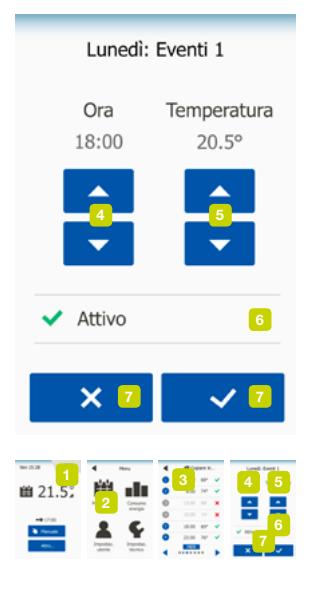

Il programma di riscaldamento vi consente di controllare automaticamente la temperatura in base ad orari programmati a vostra scelta. Il termostato viene fornito con una serie di eventi preimpostati per un controllo di riscaldamento facile ed economico, vedi Programma preimpostato nella rubrica Impostazioni di fabbrica.

- 1. Toccare qui per accedere al menù principale.
- 2. Toccare quindi "Programma di riscald" per accedere alla programmazione del riscaldamento.

La programmazione del riscaldamento consiste di una lista di sei eventi. Ciascun evento è numerato ed ha un'ora d'inizio, una temperatura da acquisire/impostata e uno stato di attività. Si può facilmente accedere a ciascun evento nella programmazione e modificarlo.

- 3. Toccare qui per accedere alle impostazioni di un evento specifico.
- 4. Orario d'inizio: Toccare il pulsante "Freccia su" oppure "Freccia giù" per modificare l'orario d'inizio.
- 5. Temperatura da acquisire/impostata: Toccare il pulsante "Freccia su" oppure "Freccia giù" per modificare la temperatura.
- 6. Evento attivo oppure no: Per rendere un evento attivo o inattivo, toccare il testo "Attivo" oppure "Inattivo".

Il testo visualizzato riflette lo stato di attività attuale dell'evento. Nota bene! L'evento 1 è sempre attivo.

7. Confermare con "√", oppure annullare con "X", per poi tornare alla programmazione del riscaldamento.

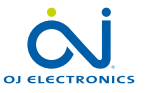

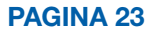

## <span id="page-23-0"></span>Programmazione riscaldamento 2/2

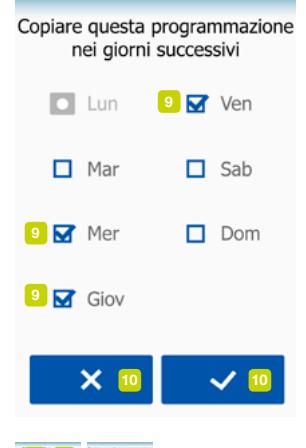

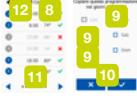

Una volta terminata l'impostazione degli eventi per questo giorno è possibile, se lo si desidera, utilizzare le stesse impostazioni per altri giorni. Basterà semplicemente copiare le impostazioni dell'evento in altri giorni da voi specificati.

Copia delle impostazioni degli eventi.

- 8. Toccare "Copia verso" sull'angolo in alto a destra dello schermo.
- Sul termostato apparirà quindi una schermata in cui sono disponibili i giorni della settimana.
- 9. Scegliere il giorno verso al quale si desiderano copiare le programmazioni degli eventi.
- 10. Confermate la vostra scelta con "√", oppure annullatela con "X", per poi tornare alla programmazione del riscaldamento.
- 11. Toccare la "Freccia sinistra" oppure "Freccia destra" per spostarvi tra i giorni della settimana. In tal modo potrete facilmente adattare le altre impostazioni degli eventi.
- 12. Una volta terminate le impostazioni degli eventi, toccate "Freccia indietro " sulla parte superiore dello schermo per tornare al menù principale.

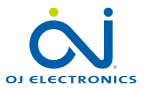

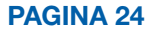

#### <span id="page-24-0"></span>Consumo energia

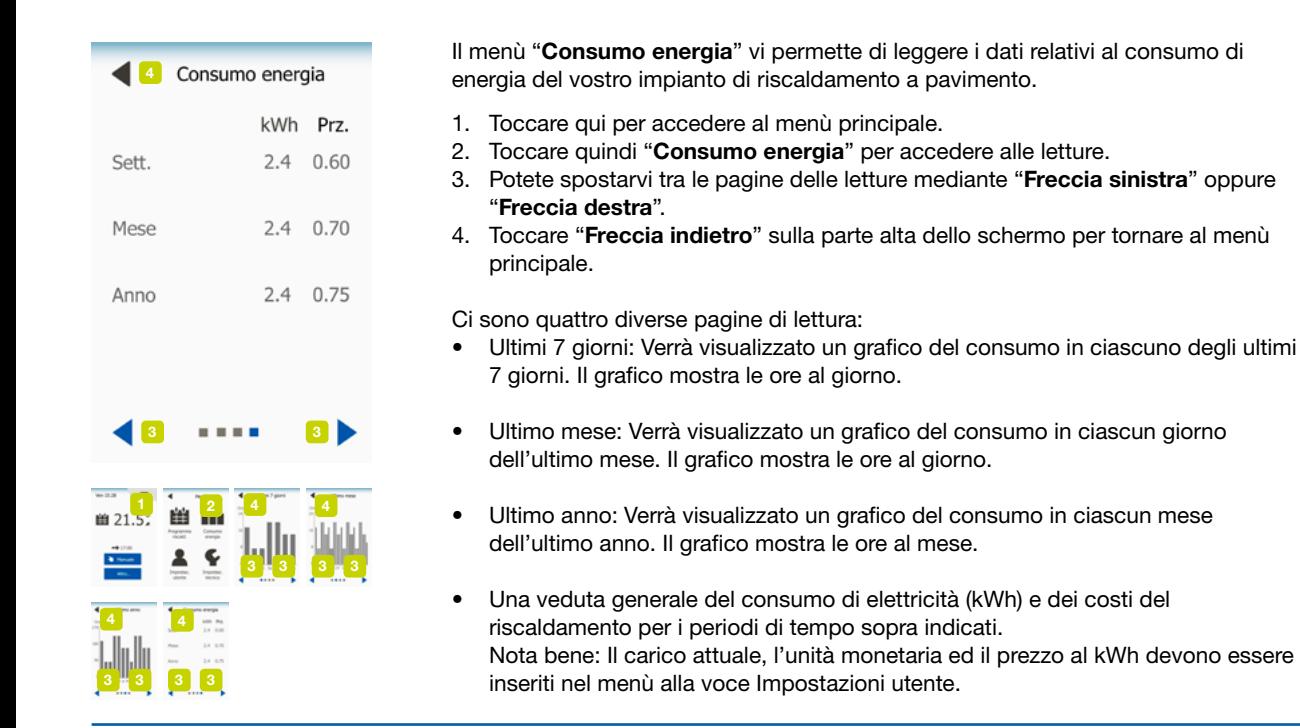

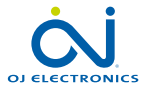

© 2016 OJ Electronics A/S

## <span id="page-25-0"></span>Impostazioni utente

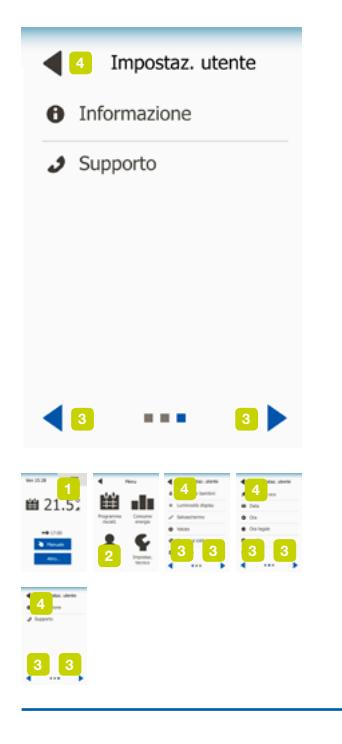

Il menù Impostazioni utente vi consente di impostare diversi parametri del termostato. Le opzioni del menù vengono visualizzate in diverse pagine. Toccare le icone per accedere alle diverse opzioni.

- 1. Toccare qui per accedere al menù principale.
- 2. Toccare quindi "Impostazioni utente".
- 3. Potete spostarvi tra le pagine del menù mediante "Freccia sinistra" oppure "Freccia destra".
- 4. Toccare "Freccia indietro" sulla parte alta dello schermo per tornare al menù principale.

Le impostazioni utente contengono le seguenti opzioni:

- [Protezione bambini](#page-26-0)
- [Luminosità display](#page-28-0)
- [Salvaschermo](#page-29-0)
- **[Valuta](#page-30-0)**
- [Prezzo al kWh](#page-31-0)
- [Carico \(caricare\)](#page-32-0)
- Funzione eco
- [Data](#page-35-0)
- • [Ora](#page-36-0)
- [Ora legale](#page-37-0)
- • [Unità](#page-38-0)
- **[Lingua](#page-39-0)**
- **[Informazione](#page-40-0)**
- **[Supporto](#page-41-0)**

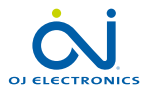

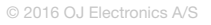

## <span id="page-26-0"></span>Protezione bambini 1/2

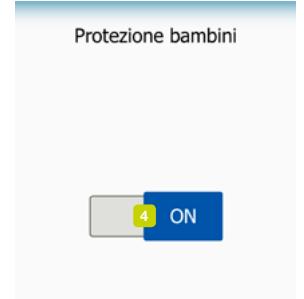

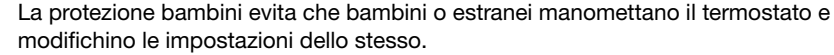

- 1. Toccare qui per accedere al menù principale.
- 2. Toccare quindi "Impostazioni utente".
- 3. Scegliere "Protezione bambini".

Sul termostato apparirà il menù.

- 4. Toccare il pulsante "ON/OFF" scegliendo l'impostazione che preferite.
- 5. Confermate la vostra scelta con "√", oppure annullatela con "X", per poi tornare su "Impostazioni utente".

La protezione bambini viene attivata assieme al salvaschermo se non sono stati eseguiti comandi sul termostato per circa 3 minuti.

Prima di poter nuovamente effettuare operazioni sul termostato, sarà necessario sbloccare la protezione bambini.

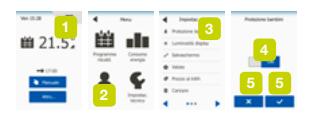

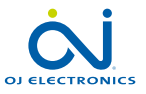

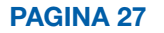

## <span id="page-27-0"></span>Protezione bambini 2/2

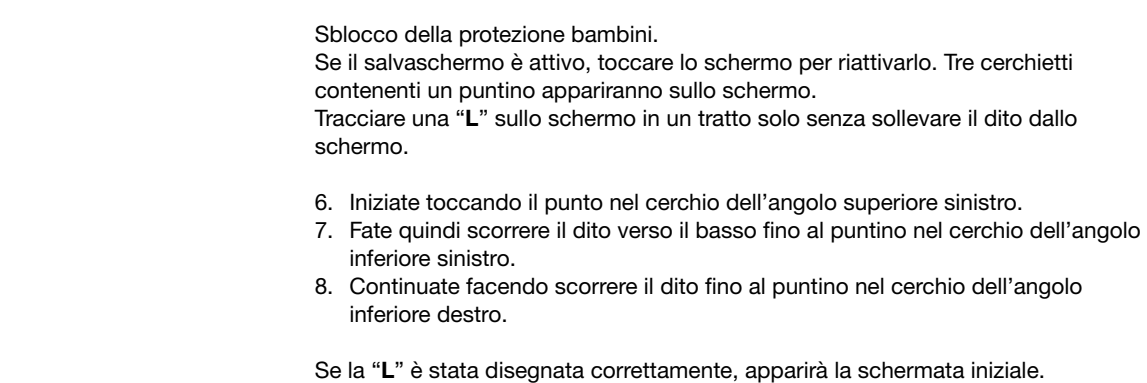

Nota bene: La protezione bambini verrà riattivata insieme al salvaschermo a meno che non la si disattivi nel menù mettendo il pulsante "ON/OFF" su "OFF".

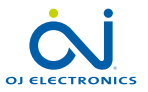

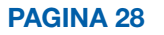

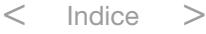

# <span id="page-28-0"></span>Luminosità display

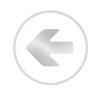

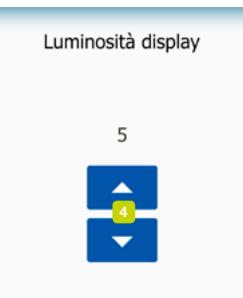

Con questa opzione è possibile modificare la luminosità del display.

- 1. Toccare qui per accedere al menù principale.
- 2. Toccare quindi "Impostazioni utente".
- 3. Scegliere "Luminosità display".

Sul termostato apparirà il menù.

- 4. Scegliere uno dei cinque livelli di luminosità mediante il pulsante "Freccia su" o "Freccia giù".
- 5. Confermate la vostra scelta con "√", oppure annullatela con "X", per poi tornare su "Impostazioni utente".

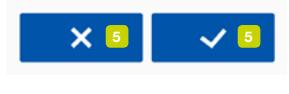

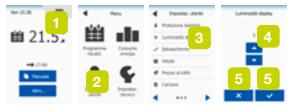

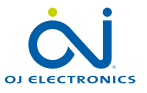

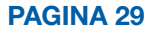

### <span id="page-29-0"></span>Salvaschermo

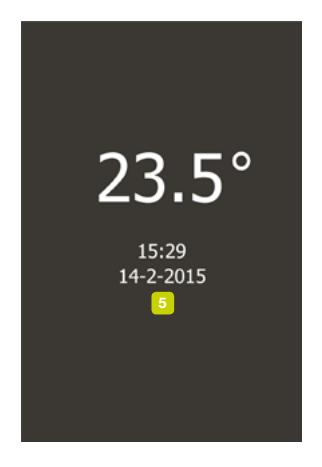

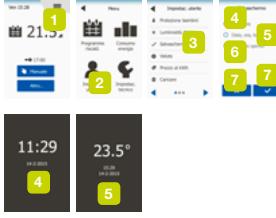

Quest'opzione vi permette di scegliere le informazioni da visualizzare in modalità salvaschermo.

- 1. Toccare qui per accedere al menù principale.
- 2. Toccare quindi "Impostazioni utente".
- 3. Scegliere "Salvaschermo".

Sul termostato apparirà il menù.

Scegliete le informazioni che desiderate vengano visualizzate in modalità salvaschermo.

4. Data, ora:

Ora visualizzata in grande. Data visualizzata in piccolo. (Vedi esempio)

- 5. Data, ora, temp.: Temperatura (misurata) visualizzata in grande. Ora e data mostrate in piccolo. (Vedi esempio)
- 6. Schermo Off:

Lo schermo si spegnerà. Questa impostazione minimizza il consumo di energia.

7. Confermate la vostra scelta con "√", oppure annullatela con " X", per poi tornare su "Impostazioni utente".

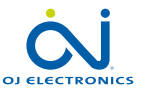

## <span id="page-30-0"></span>Valuta

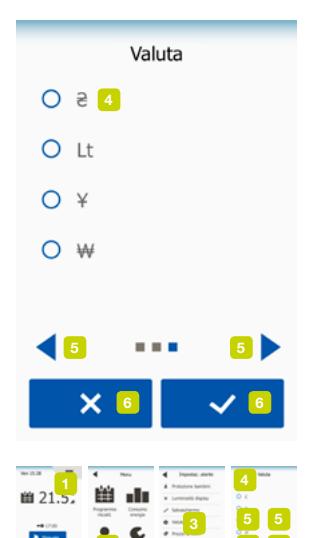

Quest'opzione vi permette di impostare l'unità monetaria utilizzata dal termostato.

La funzione "Consumo di energia" nel menù principale fa uso di quest'informazione per calcolare il consumo di elettricità ed il costo del riscaldamento in un determinato periodo di tempo.

1. Toccare qui per accedere al menù principale.

 $<$  Indice  $>$ 

- 2. Toccare quindi "Impostazioni utente".
- 3. Scegliere "Valuta".

Le unità monetarie disponibili appariranno sul display in diverse pagine.

- 4. Trovate e scegliete l'unità monetaria che vi interessa.
- 5. Potete spostarvi tra le pagine delle unità monetarie utilizzando "Freccia sinistra" oppure "Freccia destra".
- 6. Confermate la vostra scelta con "√", oppure annullatela con "X", per poi tornare su "Impostazioni utente".

Nota bene! Le unità monetarie disponibili possono variare a seconda del termostato.

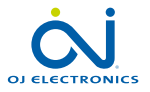

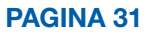

4

6 6

4

6 6

## <span id="page-31-0"></span>Prezzo al kWh

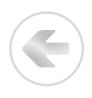

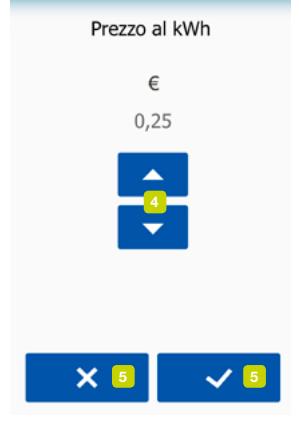

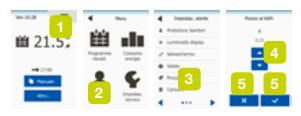

Quest'opzione vi permette di impostare l'attuale prezzo al kWh utilizzato dal termostato.

La funzione "Consumo di energia" nel menù principale fa uso di quest'informazione per calcolare il consumo di elettricità ed il costo del riscaldamento in un determinato periodo di tempo.

- 1. Toccare qui per accedere al menù principale.
- 2. Toccare quindi "Impostazioni utente".
- 3. Scegliere "Prezzo al kWh".
- 4. Inserire il costo di un kWh utilizzando il pulsante "Freccia su" oppure "Freccia giù".
- 5. Confermate la vostra scelta con "√", oppure annullatela con "X", per poi tornare su "Impostazioni utente".

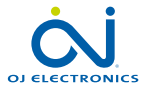

© 2016 OJ Electronics A/S

# <span id="page-32-0"></span>Carico (Caricare) 1/2

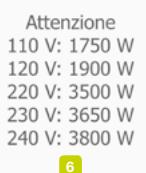

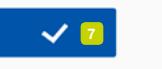

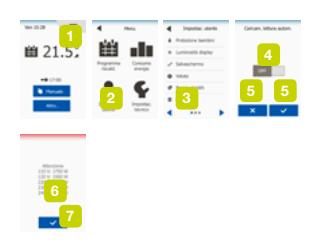

Quest'opzione vi consente di inserire manualmente il carico da utilizzare da parte del termostato, oppure di far rilevare automaticamente dal termostato il carico del vostro impianto di riscaldamento a pavimento.

La funzione "Consumo di energia" nel menù principale fa uso di quest'informazione per calcolare il consumo di elettricità ed il costo del riscaldamento in un determinato periodo di tempo.

- 1. Toccare qui per accedere al menù principale.
- Toccare quindi "Impostazioni utente".
- 3. Scegliere ""Caricare" (Carico).

A questo punto dovete decidere se inserire il carico manualmente, oppure se farlo rilevare automaticamente dal termostato.

Caricam. lettura autom. "ON":

- 4. Toccare il pulsante "ON/OFF". Mettetelo su "ON" se volete che il termostato rilevi automaticamente il carico del vostro impianto di riscaldamento a pavimento.
- 5. Confermate la vostra scelta con "√", oppure annullatela con "X", per poi tornare su "Impostazioni utente".
- 6. Apparirà una schermata di avvertimento con informazioni sul carico massimo in base alla tensione di alimentazione dell'impianto.
- 7. Confermate con "√" che avete letto le informazioni, dopo di che tornerete su "Impostazioni utente".

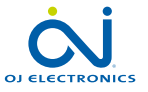

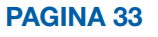

# <span id="page-33-0"></span>Carico (Caricare) 2/2

Attenzione 110 V: 1750 W 120 V: 1900 W 220 V: 3500 W 230 V: 3650 W 240 V: 3800 W

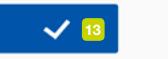

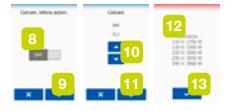

Con Caricam. lettura autom. "OFF" dovrete inserire il carico manualmente. Per ottenere questa informazione, rivolgetevi al vostro tecnico responsabile del riscaldamento.

Caricam. lettura autom. "OFF":

- 8. Toccare il pulsante "ON/OFF". Mettete su "OFF" se volete inserire il carico in kW del vostro impianto di riscaldamento a pavimento manualmente.
- 9. Confermare la scelta con "√".
- 10. Inserite il carico del vostro impianto utilizzando il pulsante "Freccia su" oppure "Freccia giù".
- 11. Confermare la scelta con "√".
- 12. Apparirà una schermata di avvertimento con informazioni sul carico massimo in base alla tensione di alimentazione dell'impianto.
- 13. Confermate con "√" che avete letto le informazioni, dopo di che tornerete su "Impostazioni utente".

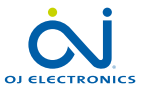

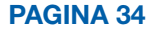

#### <span id="page-34-0"></span>Funzione eco

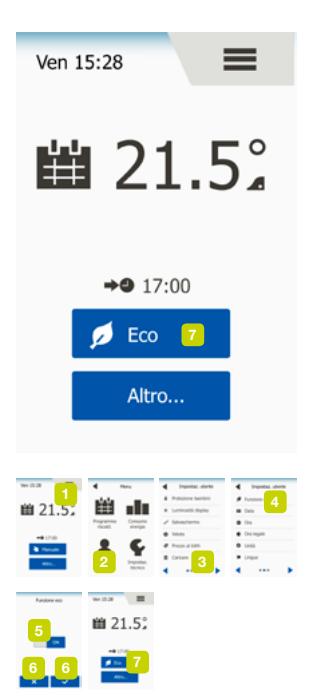

La modalità Eco riduce la quantità di energia sprecata in riscaldamento inutile nel caso siate assenti dalla stanza/casa durante un evento di riscaldamento programmato.

In modalità Eco il termostato entra in uno stato di risparmio d'energia in cui la temperatura più bassa della programmazione di eventi viene utilizzata come impostazione della temperatura.

Al successivo cambio di evento programmato, il termostato si riporterà nel normale funzionamento programmato.

- 1. Toccare qui per accedere al menù principale.
- 2. Toccare quindi "Impostazioni utente".
- 3. Toccare "Freccia destra" per passare alla pagina successiva.
- 4. Scegliere "Funzione Eco".
- 5. Toccare il pulsante "ON/OFF". Metterlo su "ON" se si desidera abilitare la funzione Eco.
- 6. Confermate la vostra scelta con "√", oppure annullatela con "X", per poi tornare su "Impostazioni utente".

Con la funzione Eco abilitata si modifica la schermata iniziale del funzionamento programmato. Il pulsante "Manuale" si modifica in "Eco".

7. Toccare il pulsante "Eco" per attivare la modalità Eco.

Sul termostato apparirà quindi la schermata della modalità Eco, vedi Opzioni operative/Eco.

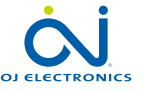

### <span id="page-35-0"></span>Data

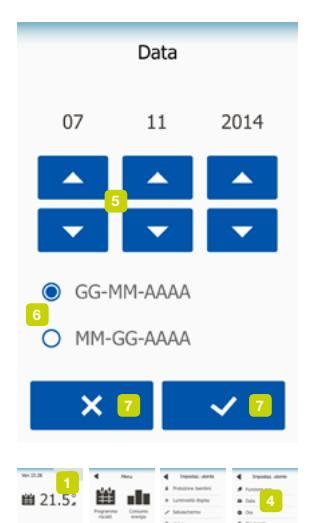

 $2 \frac{1}{2}$   $\frac{1}{2}$   $\frac{1}{2}$   $\frac{1}{2}$   $\frac{1}{2}$   $\frac{1}{2}$ 

Con questa opzione è possibile modificare la data che a volte viene visualizzata sulla schermata principale e che viene utilizzata per funzioni quali "Vacanze" e "Ora legale".

- 1. Toccare qui per accedere al menù principale.
- 2. Toccare quindi "Impostazioni utente".
- 3. Toccare "Freccia destra" per passare alla pagina successiva.
- 4. Scegliere "Data".

Ora è possibile inserire la data.

- 5. Utilizzare il pulsante "Freccia su" oppure "Freccia giù" per inserire giorno, mese ed anno.
- 6. Scegliere il formato della data: GG-MM-AAAA oppure MM-GG-AAAA.
- 7. Confermate la vostra scelta con "√", oppure annullatela con "X", per poi tornare su "Impostazioni utente".

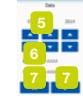

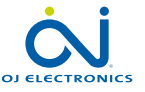

## <span id="page-36-0"></span>. Ira

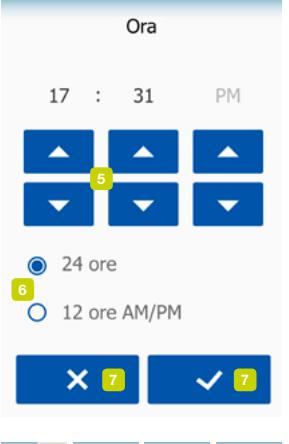

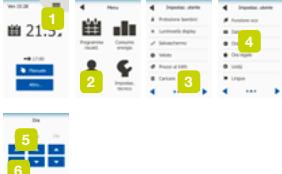

Con questa opzione è possibile modificare l'ora utilizzata dall'orologio per controllare gli eventi dei programmi di riscaldamento nel funzionamento programmato.

- 1. Toccare qui per accedere al menù principale.
- 2. Toccare quindi "Impostazioni utente".
- 3. Toccare "Freccia destra" per passare alla pagina successiva.
- 4. Scegliere "Ora".

Sul termostato apparirà il menù.

A questo punto è possibile inserire l'ora.

- 5. Utilizzare il pulsante "Freccia su" oppure "Freccia giù" per inserire le ore e i minuti.
- 6. Scegliere il formato delle ore: 24 ore, oppure 12 ore AM/PM.
- 7. Confermate la vostra scelta con "√", oppure annullatela con "X", per poi tornare su "Impostazioni utente".

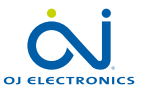

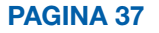

7 7

# <span id="page-37-0"></span>Ora legale

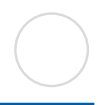

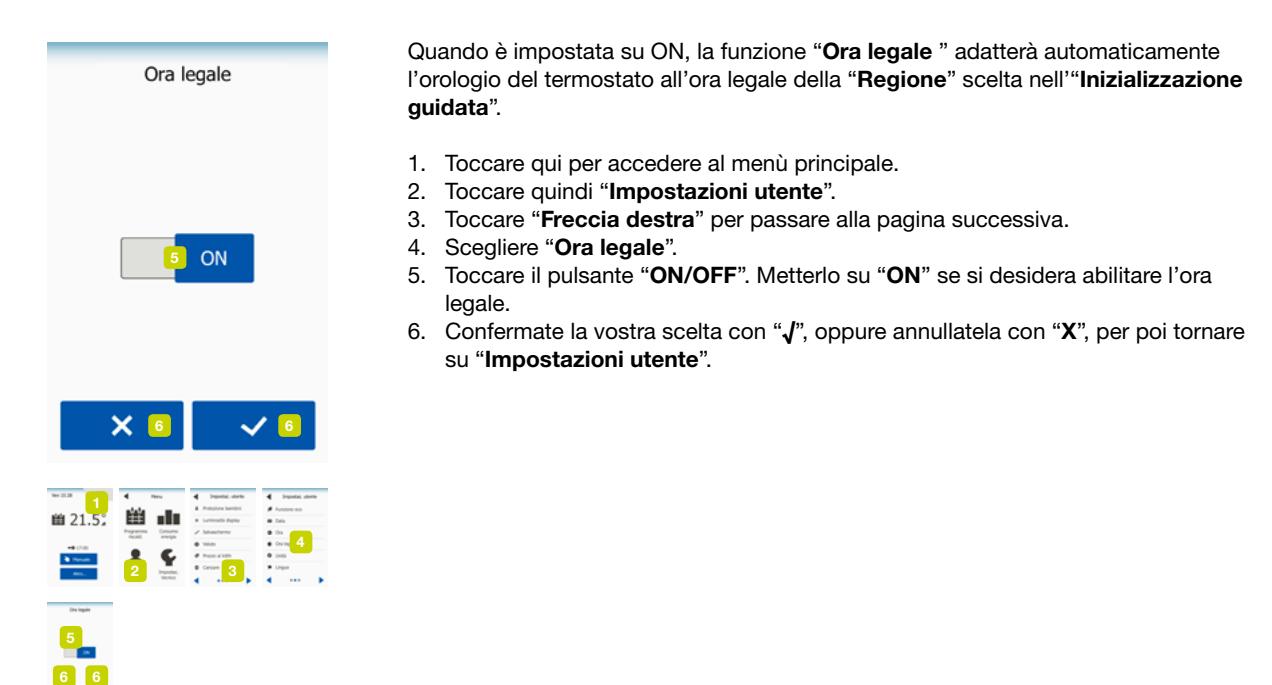

Nota bene! Per certe regioni, la funzione "Ora legale" non è disponibile.

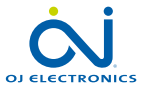

© 2016 OJ Electronics A/S

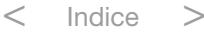

# <span id="page-38-0"></span>Unità

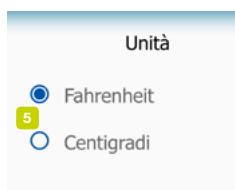

A questo punto il termostato sarà in grado di visualizzare la temperatura sul display in gradi centigradi o Fahrenheit. Qui potete scegliere l'unità di misura che vi interessa.

- 1. Toccare qui per accedere al menù principale.
- 2. Toccare quindi "Impostazioni utente".
- 3. Toccare "Freccia destra" per passare alla pagina successiva.
- 4. Scegliere "Unità".
- 5. Scegliete l'unità che vi interessa: centigradi o Fahrenheit.
- 6. Confermate la vostra scelta con "√", oppure annullatela con "X", per poi tornare su "Impostazioni utente".

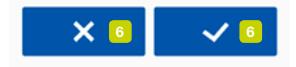

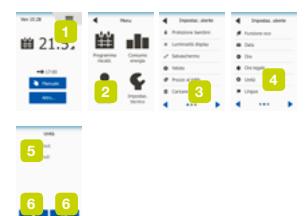

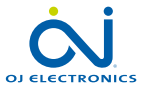

#### PAGINA 39

© 2016 OJ Electronics A/S

# <span id="page-39-0"></span>Lingua

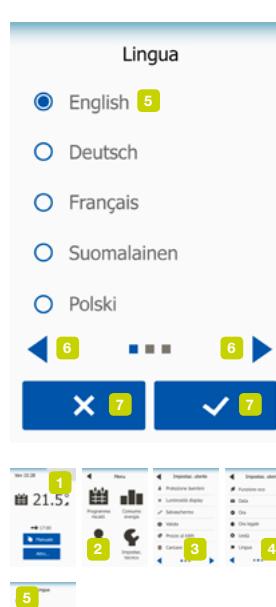

Con questa opzione è possibile modificare la lingua utilizzata sullo schermo.

- 1. Toccare qui per accedere al menù principale.
- 2. Toccare quindi "Impostazioni utente".
- 3. Toccare "Freccia destra" per passare alla pagina successiva.
- 4. Scegliere "Lingua".

Apparirà un menù con tutte le lingue disponibili nel termostato.

- 5. Scegliete la lingua che vi interessa.
- 6. Potete spostarvi tra le pagine mediante "Freccia sinistra" oppure "Freccia destra".
- 7. Confermate la vostra scelta con "√", oppure annullatela con "X", per poi tornare su "Impostazioni utente".

Nota bene! Le lingue disponibili possono variare a seconda del termostato.

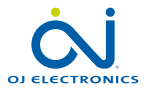

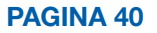

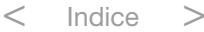

## <span id="page-40-0"></span>Informazione

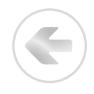

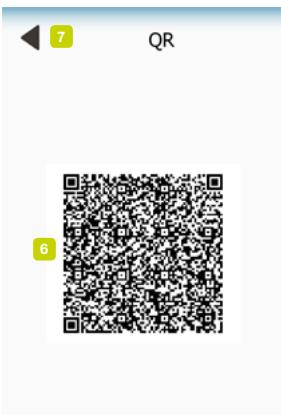

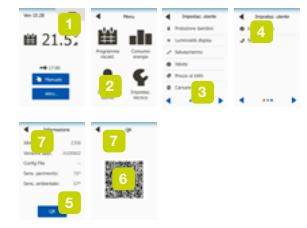

Quest'opzione vi fornisce tutte le informazioni disponibili per il termostato.

- 1. Toccare qui per accedere al menù principale.
- 2. Toccare quindi "Impostazioni utente".
- 3. Toccare "Freccia destra" due volte per passare all'ultima pagina.
- 4. Scegliere "Informazioni".

A questo punto appariranno sul display l'identificatore del termostato (ID del'unità) e la temperatura del sensore da pavimento e di quello ambientale.

Per avere informazioni più dettagliate potete scannerizzare il codice QR dal termostato.

- 5. Toccare il pulsante "QR" per visualizzare il codice QR.
- 6. A questo punto potrete scannerizzare il codice QR mediante un'adatta apparecchiatura con accesso a Internet. È richiesto del software che supporti la scannerizzazione dei codici QR (ad esempio un app). La scannerizzazione del codice QR fornisce dati che sono validi nel preciso momento della scannerizzazione.
- 7. Toccare "Freccia indietro" sulla parte superiore dello schermo per tornare su "Impostazioni utente".

Il codice QR Code è un marchio registrato di proprietà di DENSO WAVE INCORPORATED.

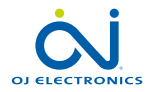

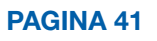

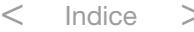

# <span id="page-41-0"></span>Supporto

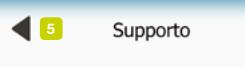

Please refer to the manual.<br>For further support contact vour local retailer

Questa opzione fornisce informazioni su come ottenere assistenza per il termostato. Consultare il capitolo "Ricerca guasti" nel presente manuale prima di chiamare per l'assistenza.

- 1. Toccare qui per accedere al menù principale.
- 2. Toccare quindi "Impostazioni utente".
- 3. Toccare "Freccia destra" due volte per passare all'ultima pagina.
- 4. Scegliere "Supporto".
- 5. Toccare "Freccia indietro" sulla parte superiore dello schermo per tornare su "Impostazioni utente".

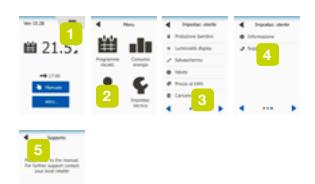

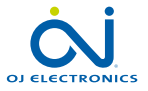

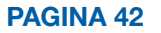

## <span id="page-42-0"></span>Impostazioni tecnico

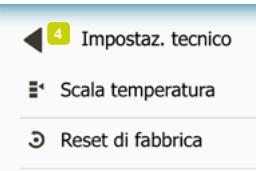

#### @ EN50559

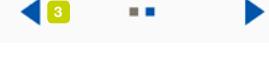

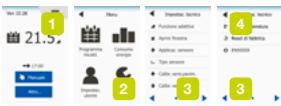

Questo menù contiene tutti i parametri che occorrono al tecnico per installare il termostato o effettuarne la manutenzione.

Il menù "Impostazioni tecnico" vi consente di impostare diversi parametri.

- 1. Toccare qui per accedere al menù principale.
- 2. Toccare quindi "Impostazioni tecnico".

Apparirà un menù suddiviso in due pagine. Toccare le icone per accedere alle diverse opzioni.

- 3. Potete spostarvi tra le pagine del menù mediante "Freccia sinistra" oppure "Freccia destra".
- 4. Toccare "Freccia indietro" sulla parte alta dello schermo per tornare al menù principale.

Il menù Impostazioni tecnico contiene le seguenti opzioni:

- [Funzione](#page-43-0) adattiva
- [Finestra](#page-44-0) aperta
- [Applicazione sensore](#page-45-0)
- Tipo [sensore](#page-47-0)
- [Calibrazione](#page-48-0) sensore a pavimento
- [Calibrazione](#page-49-0) sensore ambientale
- Scala [temperatura](#page-50-0)
- Reset di [fabbrica](#page-53-0)
- [•](#page-53-0) FN50559

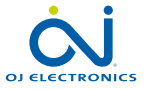

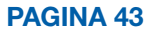

## <span id="page-43-0"></span>Funzione adattiva

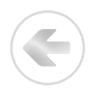

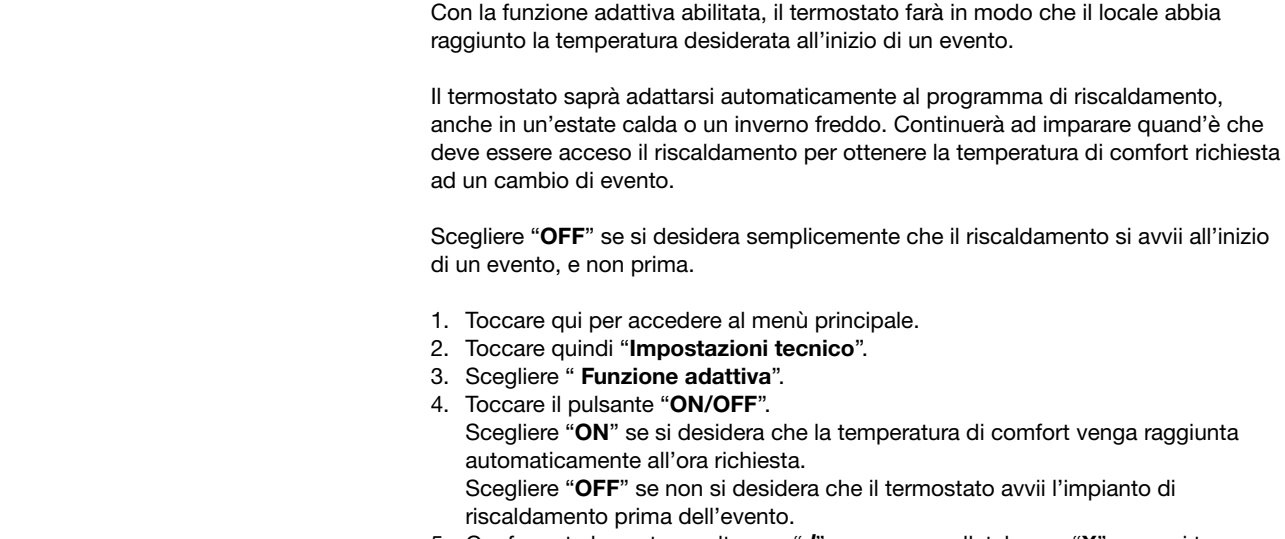

5. Confermate la vostra scelta con "√", oppure annullatela con "X", per poi tornare su "Impostazioni tecnico".

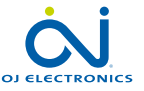

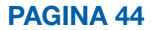

#### <span id="page-44-0"></span>Finestra aperta

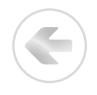

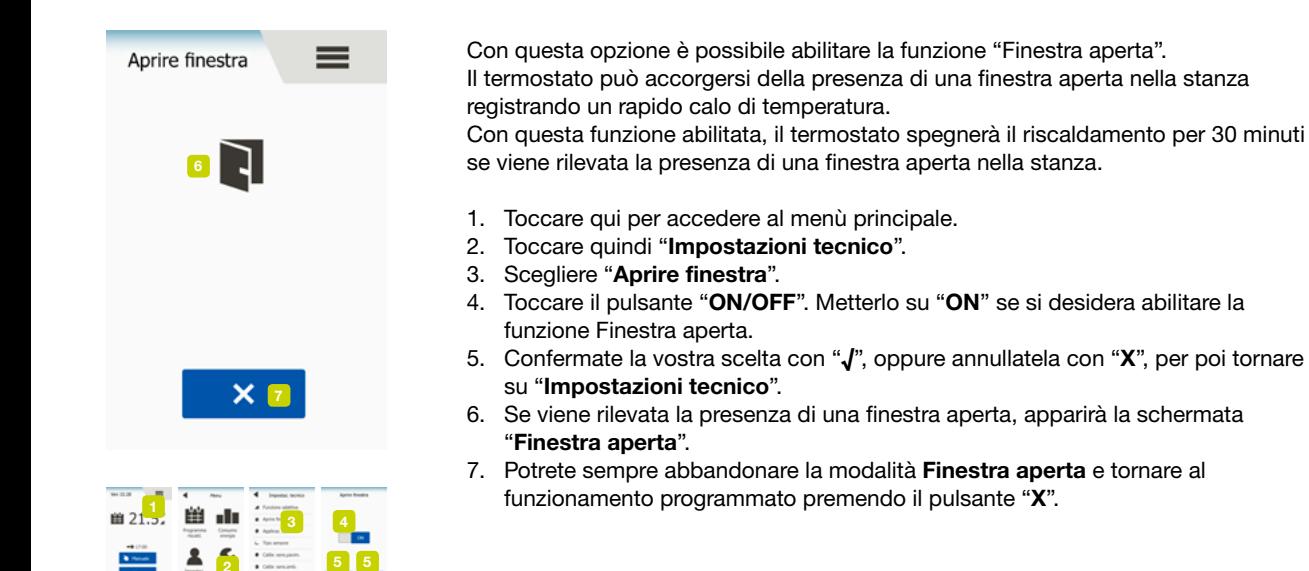

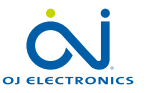

## <span id="page-45-0"></span>Applicazione sensore 1/2

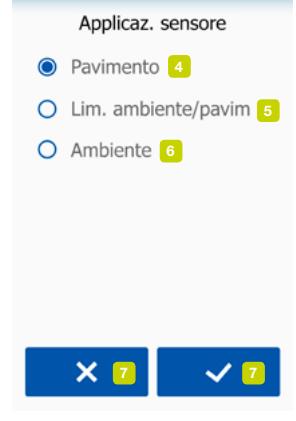

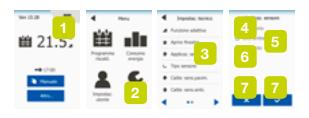

Con questa opzione è possibile scegliere il sensore da utilizzare per il controllo dell'impianto di riscaldamento.

- 1. Toccare qui per accedere al menù principale.
- 2. Toccare quindi "Impostazioni tecnico".
- 3. Scegliere "Applicazione sensore".

Sul termostato appariranno le applicazioni di sensore disponibili nel termostato. Scegliete l'applicazione di sensore che vi interessa:

- 4. "Pavimento" (impostazione di fabbrica). Con questa impostazione, il sensore a pavimento controlla l'impianto di riscaldamento.
- 5. "Limite ambiente/pavimento" (avanzato).

Con questa impostazione, il sensore ambientale controlla l'impianto di riscaldamento soggetto ai limiti massimo e minimo della temperatura del pavimento. Il limite massimo di temperatura protegge i pavimenti in legno dal calore eccessivo. Il limite minimo di temperatura evita che il pavimento si raffreddi in modo spiacevole quando non è necessario il riscaldamento, ad esempio in una stanza da bagno. Si tenga presente che questa funzione aumenterà il consumo di energia.

I limiti delle temperature del pavimento vengono impostati nel menù "Scala di temperatura".

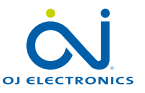

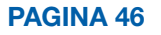

## <span id="page-46-0"></span>Applicazione sensore 2/2

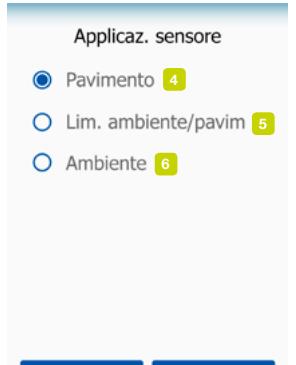

#### 6. "Ambiente".

Con questa impostazione, l'impianto di riscaldamento viene controllato dal sensore ambientale all'interno del termostato.

7. Confermate la vostra scelta con "√", oppure annullatela con "X", per poi tornare su "Impostazioni tecnico".

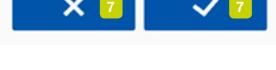

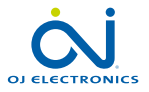

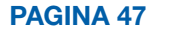

## <span id="page-47-0"></span>Tipo sensore

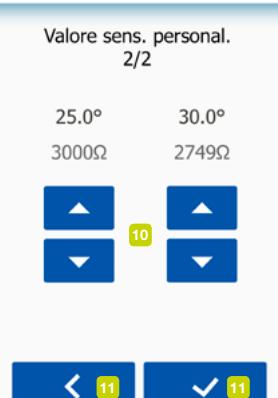

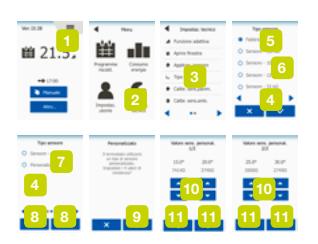

Con questa opzione è possibile scegliere il tipo di sensore a pavimento utilizzato con il termostato.

È pertanto possibile utilizzare con il termostato un sensore preesistente, ad esempio in progetti di ammodernamento.

- 1. Toccare qui per accedere al menù principale.
- 2. Toccare quindi "Impostazioni tecnico".
- 3. Scegliere "Tipo sensore".

Sul display appariranno i tipi di sensore disponibili nel termostato. Scegliete il sensore effettivamente utilizzato nel vostro impianto.

- 4. Potete spostarvi tra le pagine mediante "Freccia sinistra" oppure "Freccia destra".
- 5. "Fabbrica" Utilizzato per un sensore OJ fornito con il termostato.
- 6. "Sensore x.x kΩ" Elenco di sensori standard.
- 7. "Personalizzato" Utilizzato se il vostro sensore non compare nell'elenco.
- 8. Confermate la vostra scelta con "√", oppure annullatela con "X", per poi tornare su "Impostazioni tecnico".
- 9. Nel caso si scelga "Personalizzato", dovrete fornire i valori di resistenza del sensore in questione a quattro diverse temperature – richiedete tali valori al fornitore del vostro sensore.

Passate all'impostazione successiva con il pulsante "Freccia destra", oppure annullate la vostra scelta con "X", per poi tornare su "Impostazioni tecnico".

- 10. Utilizzare il pulsante "Freccia su" oppure "Freccia giù" per inserire ciascuno dei quattro valori di resistenza.
- 11. Confermate le vostre impostazioni con il pulsante "Freccia destra" oppure "√", oppure annullatele con il pulsante "Freccia sinistra".

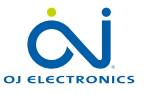

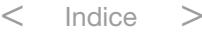

#### <span id="page-48-0"></span>Calibrazione sensore a pavimento

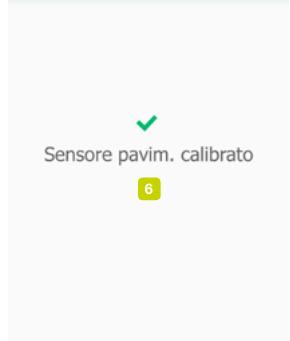

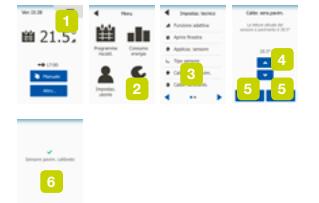

Con questa opzione è possibile calibrare il sensore a pavimento.

La calibrazione del sensore va effettuata nel caso la lettura della temperatura differisca dall'effettiva temperatura del pavimento.

Nota bene! Stabilite se il vostro pavimento ha un limite massimo di temperatura. Modifiche alle caratteristiche del sensore a pavimento possono danneggiare certi tipi di pavimento.

- 1. Toccare qui per accedere al menù principale.
- 2. Toccare quindi "Impostazioni tecnico".
- 3. Scegliere "Calibrazione sensore a pavimento".

Ora il sensore può essere calibrato con +/- 10 °C in passi di 0,5 °C.

- 4. Utilizzare il pulsante "Freccia su" oppure "Freccia giù" per calibrare il sensore a pavimento.
- 5. Confermate la vostra scelta con "√", oppure annullatela con "X", per poi tornare su "Impostazioni tecnico".
- 6. Se la calibrazione ha buon esito, apparirà brevemente una schermata di conferma.

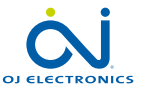

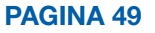

## <span id="page-49-0"></span>Calibrazione sensore ambientale

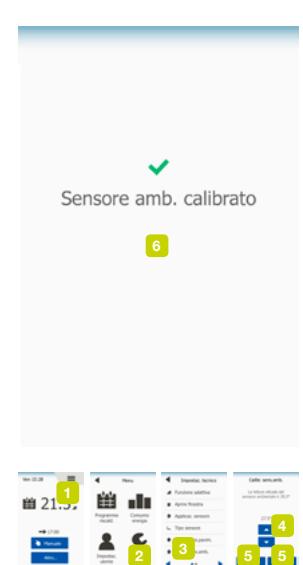

Con questa opzione è possibile calibrare il sensore ambientale.

La calibrazione del sensore va effettuata nel caso la lettura della temperatura differisca dall'effettiva temperatura dell'ambiente.

Nota bene! Stabilite se il vostro pavimento ha un limite massimo di temperatura. Modifiche alle caratteristiche del sensore a pavimento possono danneggiare certi tipi di pavimento.

- 1. Toccare qui per accedere al menù principale.
- 2. Toccare quindi "Impostazioni tecnico".
- 3. Scegliere "Calibrazione sensore ambientale".

Ora il sensore può essere calibrato con +/- 10 °C in passi di 0,5 °C.

- 4. Utilizzare il pulsante "Freccia su" oppure "Freccia giù" per calibrare il sensore ambientale.
- 5. Confermate la vostra scelta con "√", oppure annullatela con "X", per poi tornare su "Impostazioni tecnico".
- 6. Se la calibrazione ha buon esito, apparirà brevemente una schermata di conferma.

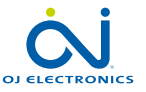

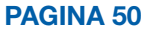

## <span id="page-50-0"></span>Scala di temperatura 1/3

#### Scala temperatura

Impostare le temperature min e max alle quali può funzionare il termostato

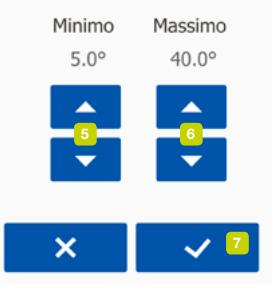

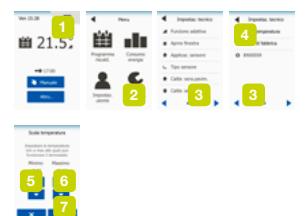

Quest'opzione vi permette di definire la vostra scala di temperatura per il termostato. In tal modo potrete controllare la temperatura massima e minima entro le quali può funzionare il termostato.

Potrete impostare la temperatura massima e minima entro le quali può funzionare il termostato, come pure il limite massimo e quello minimo della temperatura del pavimento.

- 1. Toccare qui per accedere al menù principale.
- Toccare quindi "Impostazioni tecnico".
- Toccare "Freccia destra" per passare alla pagina successiva.
- 4. Scegliere "Scala temperatura".

Temperature di funzionamento.

- 5. La temperatura minima può essere impostata tra 5 °C e 15 °C. Utilizzare il pulsante "Freccia su" oppure "Freccia giù" per impostare la temperatura minima.
- 6. La temperatura massima può essere impostata tra 20 °C e 40 °C. Utilizzare il pulsante "Freccia su" oppure "Freccia giù" per impostare la temperatura massima.

Nota bene! Se "Applicaz. sensore" è impostato su "Pavimento", un valore massimo di temperatura di 27 °C proteggerà i pavimenti in legno evitando che secchino completamente. Per informazioni più precise, rivolgetevi al fornitore del vostro pavimento.

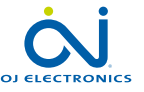

## <span id="page-51-0"></span>Scala temperatura 2/3

#### Scala temperatura

Impostare le temperature min e max alle quali può funzionare il termostato

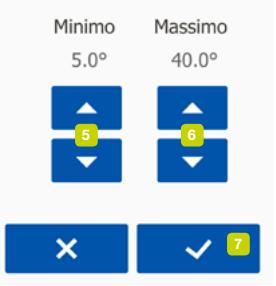

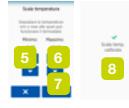

- 7. Confermare la scelta con "√".
- 8. Se è stato scelto "Limite ambiente/pavimento" in "Applicazione sensore", ora potete inserire i limiti della temperatura del pavimento. In caso contrario verrà visualizzata una schermata di conferma, e il termostato tornerà automaticamente su "Impostazioni tecnico".

I limiti delle temperature del pavimento vi permettono di impostare le temperature minima e massima ammissibili per il pavimento durante il controllo del pavimento o di ambiente/pavimento con limite. Il limite del pavimento non è applicabile se è stato scelto "Ambiente" in Applicazione sensore.

Se la temperatura del pavimento scende al di sotto della temperatura minima, il termostato avvierà l'impianto di riscaldamento per mantenere la temperatura al di sopra del limite minimo impostato.

Se la temperatura del pavimento sale al di sopra della temperatura massima, il termostato spegnerà l'impianto di riscaldamento per mantenere la temperatura al di sotto del limite massimo.

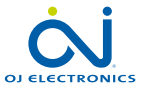

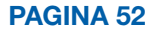

## <span id="page-52-0"></span>Scala temperatura 3/3

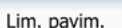

Impostare le temperature min e max alle quali può funzionare il termostato

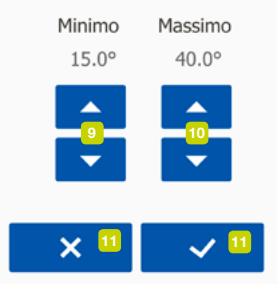

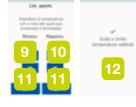

Limiti di temperatura del pavimento.

9. Limite di temperatura minimo – utilizzare questa impostazione per mantenere una temperatura confortevole su pavimenti a piastrella. Può essere impostato tra 5 °C e 25 °C.

Utilizzare il pulsante "Freccia su" oppure "Freccia giù" per impostare il limite di temperatura minimo.

10. Limite di temperatura massimo – utilizzare questa impostazione per proteggere i pavimenti in legno da temperature eccessive. Può essere impostato tra 10 °C e 40 °C.

Utilizzare il pulsante "Freccia su" oppure "Freccia giù" per impostare il limite di temperatura massimo.

Nota bene: Impostando il limite massimo della temperatura del pavimento a un valore troppo alto, i pavimenti sensibili rischiano di rimanere danneggiati in modo irreparabile.

- 11. Confermate la vostra scelta con "√", oppure annullatela con "X", per poi tornare su "Impostazioni tecnico".
- 12. Apparirà una schermata di conferma, dopo di che il termostato tornerà automaticamente su "Impostazioni tecnico".

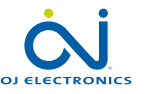

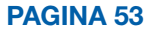

## <span id="page-53-0"></span>Reset di fabbrica

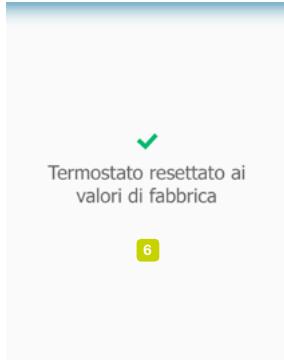

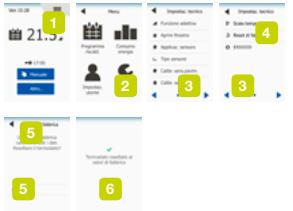

Con questa opzione è possibile resettare il termostato sulle impostazioni di fabbrica. Nota bene! Una volta eseguita, questa operazione non può essere annullata, e tutte le vostre impostazioni personali andranno perse.

- 1. Toccare qui per accedere al menù principale.
- 2. Toccare quindi "Impostazioni tecnico".
- 3. Toccare "Freccia destra" per passare alla pagina successiva.
- 4. Scegliere "Reset di fabbrica".

Ora potete resettare il termostato.

- 5. Scegliere "Reset" per procedere con il ripristino del termostato alle impostazioni di fabbrica, oppure toccare "Freccia indietro" sulla parte superiore dello schermo per tornare su "Impostazioni tecnico" senza ripristinare i valori di fabbrica.
- 6. Quando il termostato viene resettato ai valori di fabbrica apparirà una schermata di conferma, dopo di che verrà visualizzato "Inizializzazione guidata".

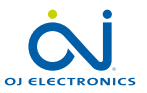

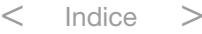

## <span id="page-54-0"></span>EN50559 1/2

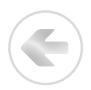

Questo termostato è conforme allo standard EN 50559 (VDE 0705-559) per il riscaldamento elettrico a pavimento. La regolazione si utilizza per il riscaldamento elettrico a pavimento su pavimenti di un peso massimo di 4 kN/m². Per evitare l'insorgere di punti caldi dovuti alla copertura involontaria della superficie, la funzione di riscaldamento può essere limitata nel tempo conformemente a EN/DIN.

Si tenga presente che questa funzione non può essere utilizzata per altre applicazioni di riscaldamento, quali il riscaldamento a parete e/o soffitto.

Se è possibile prevedere che potrà verificarsi la copertura involontaria di un pavimento, è importante valutare il corretto periodo di tempo nel quale il riscaldamento a pavimento dovrà essere limitato.

È possible limitare il riscaldamento utilizzando un'impostazione da 0 a 20 minuti all'ora.

#### Esempio:

Se possono essere presenti ostacoli che coprono il pavimento, il riscaldamento potrà essere limitato di un certo numero di minuti onde evitare l'insorgere di punti caldi nel pavimento stesso.

Se si desidera che il termostato riscaldi non oltre il 90 % del tempo, il termostato andrà limitato del 10 %.

Il dieci per cento di un'ora sono 6 minuti.

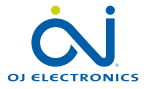

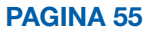

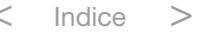

## <span id="page-55-0"></span>EN50559 2/2

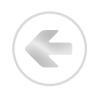

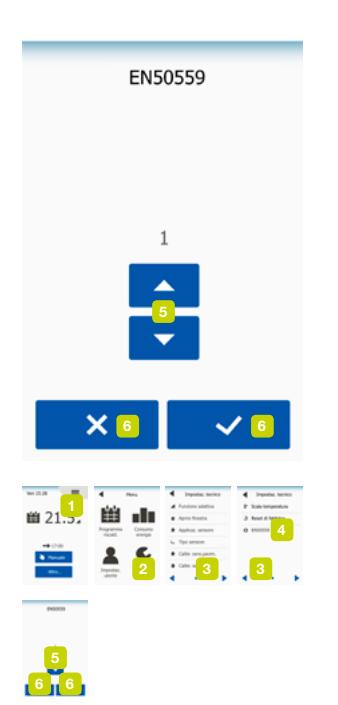

Impostare 6 min. nel menu EN50559 in modo da abbassare il riscaldamento del 10 %.

Formula per calcolare il numero di minuti da impostare nel menu EN50559 quando si desidera un effetto medio di riscaldamento:

Potenzariscald. desiderata pr. m<sup>2</sup>  $\left(1-\left(\frac{P_1-P_2-P_3-P_4-P_5-P_5-P_6-P_7-P_7}{P_2-P_4-P_5-P_6-P_6-P_7}-\right)\right)\neq 60$  min.

Nota bene! Se il risultato della formula è negativo non dovrà essere impostato alcun valore.

- 1. Toccare qui per accedere al menù principale.
- 2. Toccare quindi "Impostazioni tecnico".
- 3. Toccare "Freccia destra" per passare alla pagina successiva.
- 4. Scegliere "EN50559".
- 5. Utilizzare il pulsante "Freccia su" o "Freccia giù" per impostare il numero di minuti in un'ora nei quali il termostato non dovrà riscaldare.
- 6. Confermate la vostra scelta con "√", oppure annullatela con "X", per poi tornare su "Impostazioni tecnico".
- 7. Il termostato tornerà automaticamente su "Impostazioni tecnico".

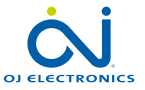

<span id="page-56-0"></span>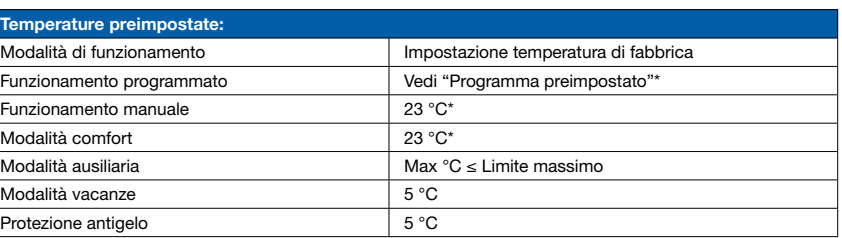

\*Potete modificare le impostazioni di queste temperature secondo le vostre necessità, vedi Opzioni operative nel presente manuale.

#### Programma preimpostato:

< Indice >

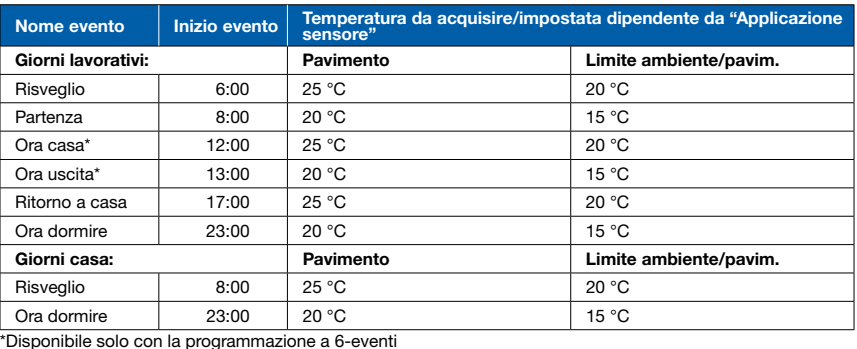

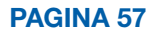

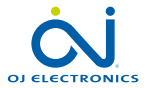

# <span id="page-57-0"></span>Ricerca guasti 1/2

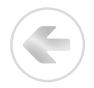

Se si verifica un guasto o un errore, sul termostato apparirà uno dei seguenti messaggi d'errore.

#### 1. "E0 – Errore interno".

Il termostato è difettoso. Contattare il vostro tecnico addetto al riscaldamento. Il termostato deve essere sostituito.

2. "E1 – Guasto al sensore interno".

Il sensore interno è difettoso o in cortocircuito. Sostituire il termostato, oppure continuare ad utilizzarlo con il solo sensore a pavimento. Portarsi su "Applicazione sensore" in "Impostazioni tecnico" e modificare l'applicazione in "Pavimento".

- 3. "E2 Guasto al sensore a pavimento installato esternamente". Il sensore à pavimento è staccato, difettoso o in cortocircuito. Sostituire il sensore a pavimento, oppure continuare ad utilizzare il termostato con il solo sensore ambientale incorporato. Portarsi su "Applicazione sensore" in "Impostazioni tecnico" e modificare l'applicazione in "Ambiente".
- 4. "E5 Surriscaldamento interno".

Il termostato si è surriscaldato e il riscaldamento è stato spento. Contattare il tecnico addetto al riscaldamento per far ispezionare l'impianto.

5. "Protezione bambini"

Sullo schermo vengono visualizzati tre cerchietti con puntino. Il termostato è in modalità "Protezione bambini". Per le istruzioni su come sbloccare la protezione si rimanda a "Protezione bambini " in "Impostazioni utente".

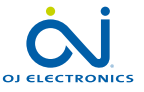

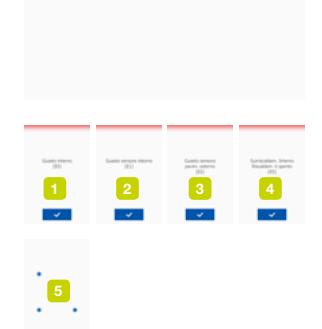

 $\bullet$ 

## <span id="page-58-0"></span>Ricerca guasti 2/2

Prospetto delle funzioni utilizzabili nelle varie modalità.

Non tutte le funzioni sono disponibili nelle diverse modalità.

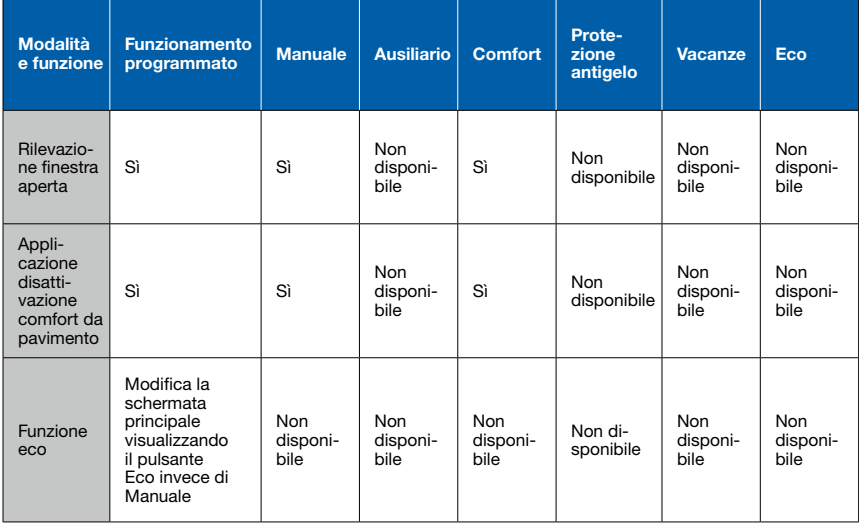